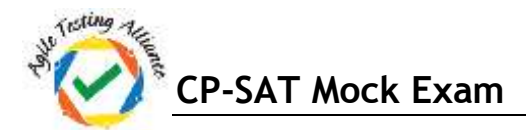

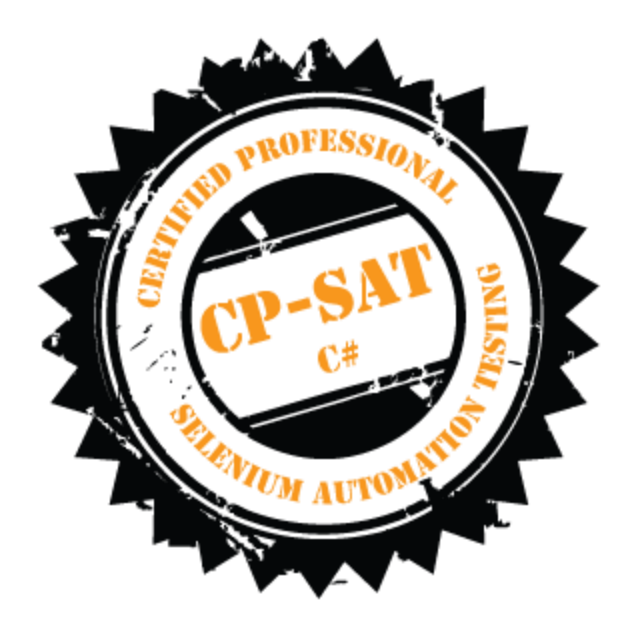

## CP-SAT Practical Mock Exam

**Certified Professional – Selenium Automation Testing**

- Time Limit : 2 Hours
- Write the test scripts and share your files in archive
- Please DO NOT write anything on the paper
- Please switch OFF your mobile phones

## **Please handover this exam to the invigilator once you have submitted the code**

\_\_\_\_\_\_\_\_\_\_\_\_\_\_\_\_\_\_\_\_\_\_\_\_\_\_\_\_\_\_\_\_\_\_\_\_\_\_\_\_\_\_\_\_\_\_\_\_\_\_\_\_\_\_\_\_\_\_\_\_\_\_\_\_\_\_\_\_\_\_\_\_\_\_\_\_\_\_\_\_\_\_\_\_\_

Copying of this paper is forbidden in format is expressly forbidden without the written approval of Agile Testing Alliance

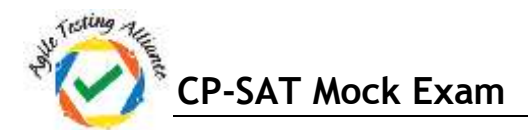

**1. On http://www.meripustak.com/, search for the books related to the keyword. Test1: Use keyword "Python", Test2: Use keyword "Java" and** 

**Test3: Use keyword "Oracle".** 

**These keywords are saved in an Excel file, read the search keywords from this file. Check the price of the books and print the new price of only those books which has discounted price in the eclipse log. Write script for Firefox in NUnit using WebDriver. Repeat this test for the first 10 books (15 points)**

- **2. Automate the following test scenario using NUnit/WebDriver: (10 points)** 
	- **a. Go to the below URL: https://www.google.com/maps/**
	- **b. Search for "Wankhede Stadium" and then click on Maps**
	- **c. Save the screen shot image at this test execution instant**
	- **d. Verify the Text Present "Stadium" in the left frame**
	- **e. Verify the Title "Wankhede Stadium - Google Maps"**
	- **f. Print the ratings point and number of reviews in the console.**
	- **g. Verify that link is Present "mumbaicricket.com" on the left frame.**
	- **h. Print the address appearing above the "mumbaicricket.com"**
	- **i. Verify that the phone number "022 2279 5500" is present**
	- **j. Save the screen shot image at this test execution instant**
- **3. Open https://www.qaagility.com and write NUnit / WebDriver test for the following using Firefox: (10 points)** 
	- **a. The title contains "QAAgility" in it.**
	- **b. Get the size attributes for the QAAgility logo on top left corner**
	- **c. From the top right corner, check whether the "Twitter" link is present**

**d. Ensure that the footer text is "QAAgility Technologies Pvt. Ltd. © 2015. All Rights Reserved."**

- **4. Using NUnit / WebDriver script, open http://www.allmovie.com/ in Firefox and search for movie "The Godfather" and do the below: (10 points)** 
	- **a. Print number of search results items found in eclipse console**
	- **b. Click on the movie link page with release year "1972"**
	- **c. Verify that the movie's genre is "Crime" and MPAA rating is "A".**
	- **d. Verify on Cast & Crew page that the movie's director's name is "Francis Ford Coppola"**
	- **e. Verify on Cast & Crew page that the Al Pacino's character's name is Michael Corleone**
- **5. Open http://ata123456789123456789.appspot.com/ and select the "Euclid(-)" option with first and second numbers 7 and 4 respectively. Write a NUnit / WebDriver test for Firefox to confirm whether the result value is indeed generated by the equation a2 – 2 \* (a \*b) + b2 . (10 points)**
- **6. Create test Suite for first 2 tests in this exam. (5 points)**